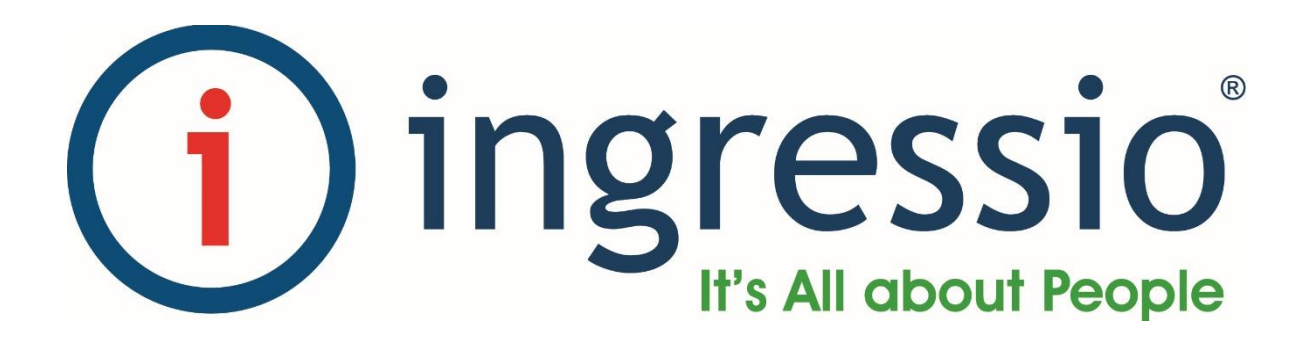

# **MANUAL DE INSTALACIÓN KIOSCO DE ASISTENCIA FUERA DE LÍNEA**

# **KIOSCO DE ASISTENCIA FUERA DE LÍNEA**

## **1. DESCARGA**

El Kiosco de Asistencia Fuera de Línea se descarga directamente desde el Administrador de Empleados de Ingressio en la Nube en el menú "**Registro**  Acceso  $\rightarrow$  Kiosco de Asistencia Fuera de Línea", como se muestra en la siguiente imagen:

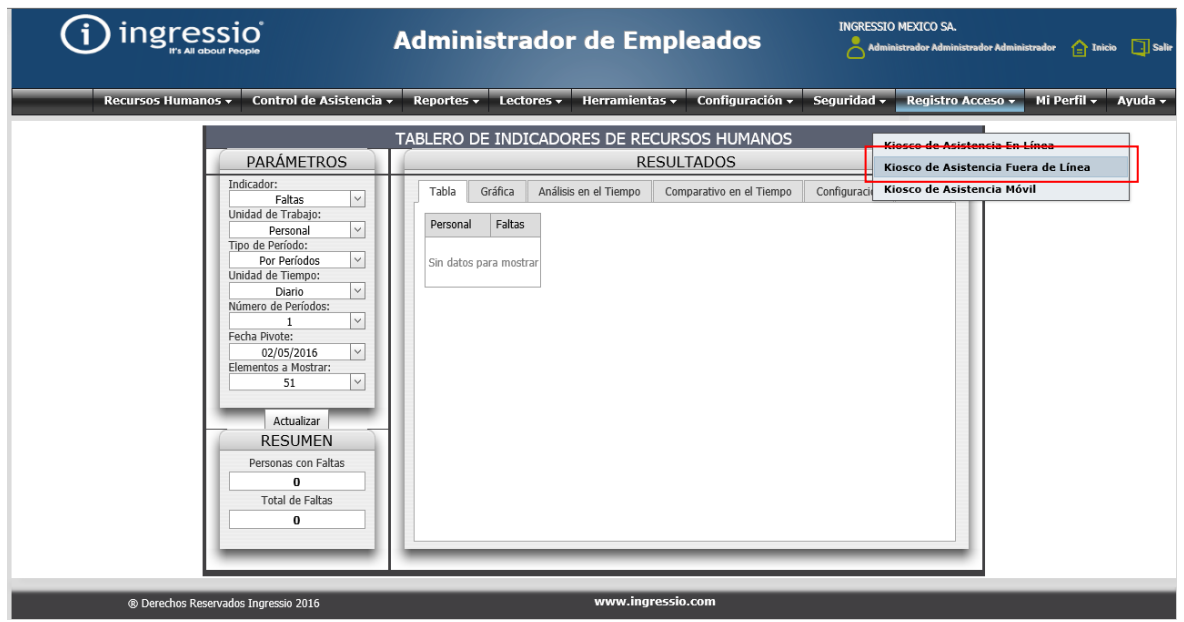

*Ilustración 1 Menú Kiosco de Asistencia Fuera de Línea*

La pantalla de "Kiosco de Asistencia Fuera de Línea" es como la que se muestra a continuación:

#### Kiosco de Asistencia Fuera de Línea

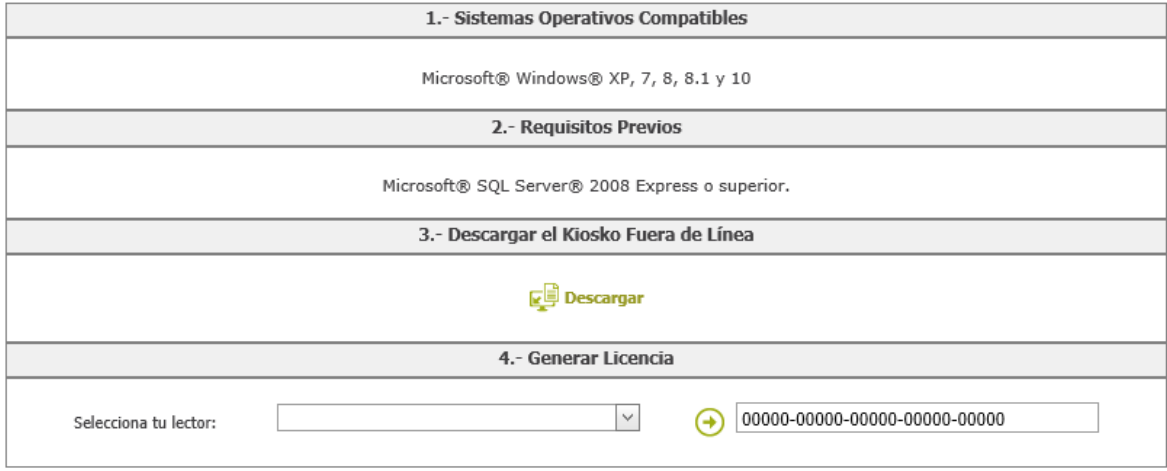

<span id="page-1-0"></span>*Ilustración 2 Pantalla de Kiosco de Asistencia Fuera de Línea*

# **2. REQUISITOS PREVIOS**

En la pantalla mostrada en la llustración 2 [Pantalla de Kiosco de Asistencia](#page-1-0) se indican los requerimientos previos que debe de tener el Kiosco de Asistencia Fuera de Línea:

Microsoft SQL Server 2008 Express o superior.

Es necesario tener configurado el "Modo de autenticación de Windows y SQL Server", generalmente configurable durante el proceso de instalación o a través de "Propiedades de Servidor  $\rightarrow$  Seguridad  $\rightarrow$  Autenticación de Servidor" como se muestra en la imagen siguiente:

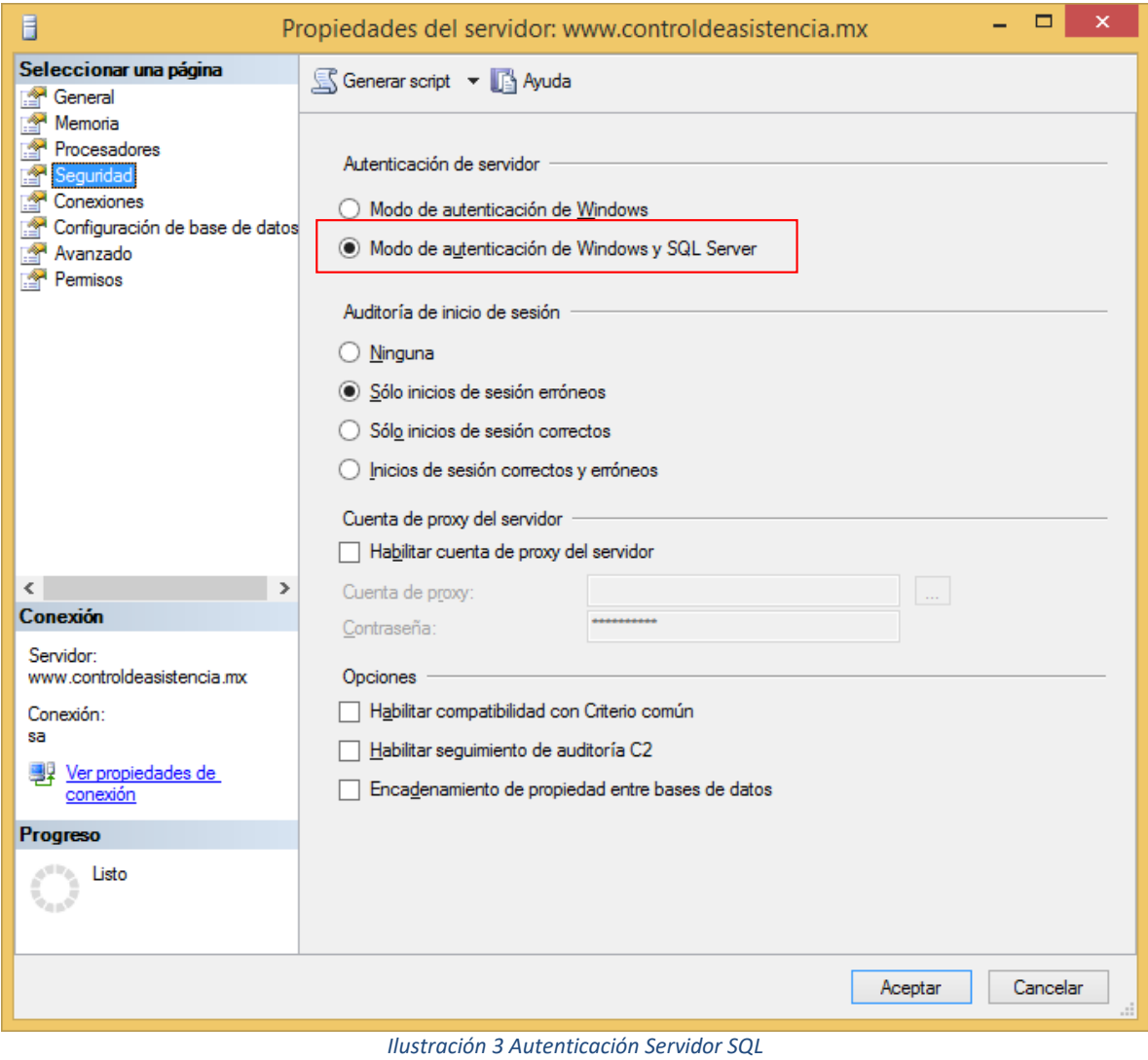

Nota: Durante el proceso de instalación es posible que sea necesario tener previamente instalados algunos paquetes de Windows.

## **3. INSTALACIÓN**

En la **Ilustración 2 [Pantalla de Kiosco de Asistencia](#page-1-0)** podemos ver la sección "3. Descargar el Kiosco Fuera de Línea", donde daremos clic en el botón "Descargar". Al dar clic en el botón aparecerá una pantalla como la que se muestra a continuación:

![](_page_3_Picture_71.jpeg)

*Ilustración 4 Descarga de Kiosco de Asistencia Fuera de Línea*

<span id="page-3-0"></span>En la ventana de descarga de "KioskoOffline" mostrada en la [Ilustración 4](#page-3-0) [Descarga de Kiosco de Asistencia](#page-3-0) se muestra la versión del Kiosco Fuera de Línea. A continuación, daremos clic sobre el botón "Instalar" y automáticamente empezará el proceso de validación de requisitos como se muestra a continuación:

![](_page_3_Picture_5.jpeg)

Al terminar la comprobación de requisitos, y si esta fue satisfactoria enseguida se mostrará una pantalla como la que se muestra a continuación:

![](_page_4_Picture_33.jpeg)

*Ilustración 6 Instalación de la aplicación*

Dar clic sobre el botón "Instalar" y se iniciará el proceso de descarga como se muestra en la siguiente imagen:

![](_page_4_Picture_34.jpeg)

*Ilustración 7 Instalando Kiosco Fuera de Línea*

Al terminar la descarga e instalación aparecerá una pantalla como la que se muestra a continuación para configurar nuestro servidor SQL:

![](_page_5_Picture_76.jpeg)

*Ilustración 8 Configuración SQL Server*

Si no tenemos instalado por lo menos una instancia de Microsoft SQL Server no podremos continuar. Si ya tenemos instalado por lo menos una instancia de Microsoft SQL Server, será necesario configurar:

- Método de Autenticación: Indicaremos la forma en que nos conectamos al servidor de SQL:
	- o Autenticación de Windows
	- o Autenticación de SQL Server: Si seleccionamos esta opción debemos de configurar:
		- **Usuario**
		- Contraseña.

Dar clic sobre el botón "Guardar Configuración", si la configuración es correcta se mostrará una imagen como la que se muestra a continuación:

![](_page_5_Picture_10.jpeg)

En caso de que la configuración sea incorrecta aparecerá un mensaje como el que se muestra a continuación:

![](_page_6_Picture_1.jpeg)

A continuación, aparecerá una pantalla donde seleccionaremos la ruta donde queremos que se almacena la base de datos que crearemos para el Kiosco de Asistencia Fuera de Línea:

![](_page_6_Picture_40.jpeg)

Una vez que seleccionemos la ruta damos clic sobre el botón "Aceptar" y una vez que haya finalizado el proceso de creación de base de datos aparecerá un mensaje como el que se muestra a continuación:

![](_page_6_Picture_5.jpeg)

Una vez que se terminó la creación de la base de datos aparecerá la pantalla principal como se muestra a continuación:

![](_page_7_Picture_1.jpeg)